# LLDP auf dem Router der RV34x-Serie aktivieren  $\overline{\phantom{a}}$

### Ziel

Link Layer Discovery Protocol (LLDP) ist ein Link Layer-herstellerneutrales Protokoll, das zur Identifizierung von Nachbarn in einem IEEE 802 Local Area Network (LAN), insbesondere in einem kabelgebundenen Ethernet-Netzwerk, verwendet wird. Die Netzwerkgeräte geben ihre Identität und ihre Funktionen von jeder Schnittstelle in einem festen Intervall bekannt.

In diesem Artikel erfahren Sie, wie Sie LLDP auf dem Router der Serie RV34x aktivieren können.

### Unterstützte Geräte

• Serie RV34x

#### Software-Version

● 1.0.02.16

## LLDP aktivieren

Schritt 1: Melden Sie sich beim webbasierten Dienstprogramm des Routers an, und wählen Sie Systemkonfiguration > LLDP aus.

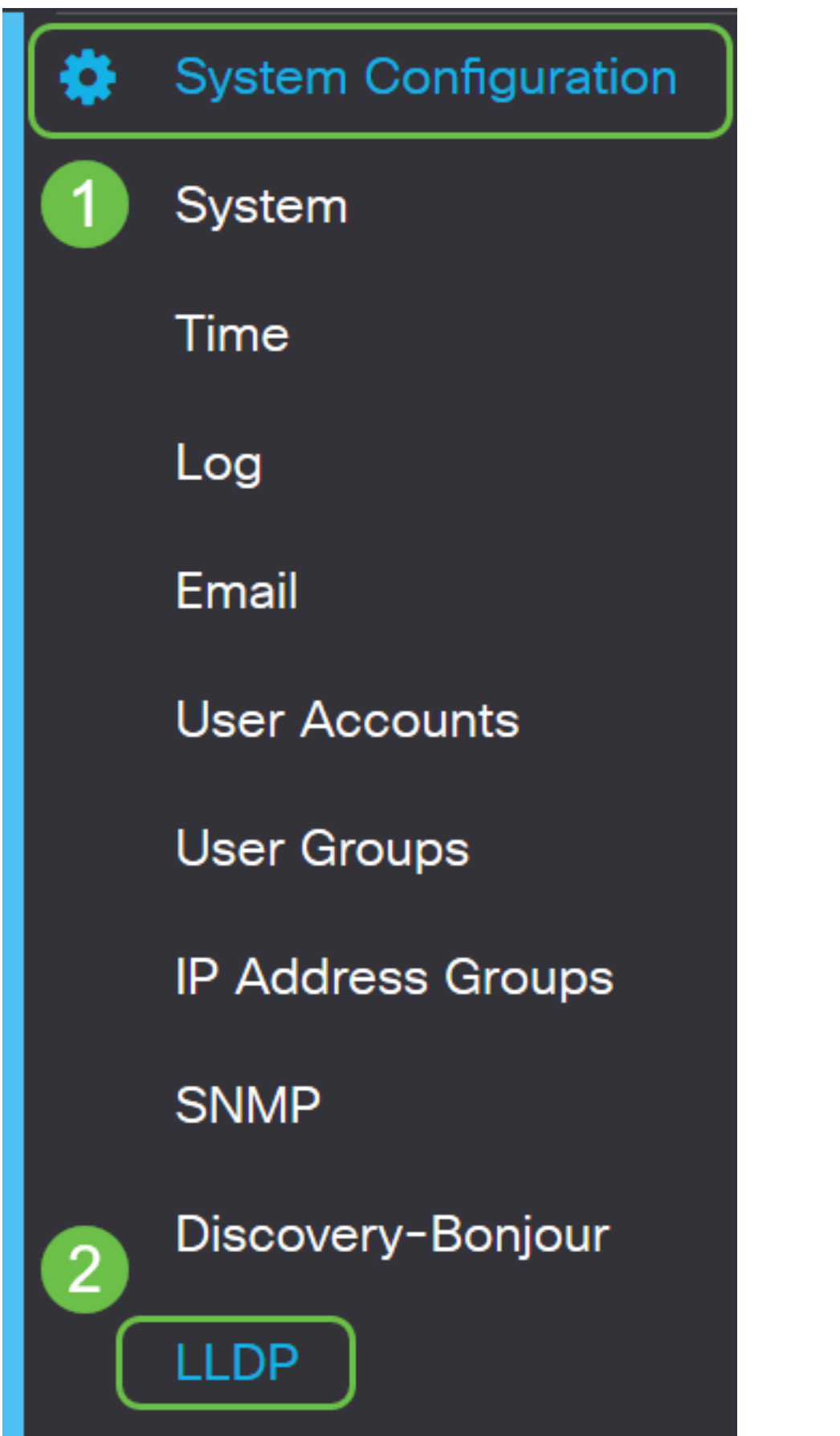

Schritt 2: Aktivieren Sie das Kontrollkästchen Enable LLDP, um LLDP zu aktivieren.

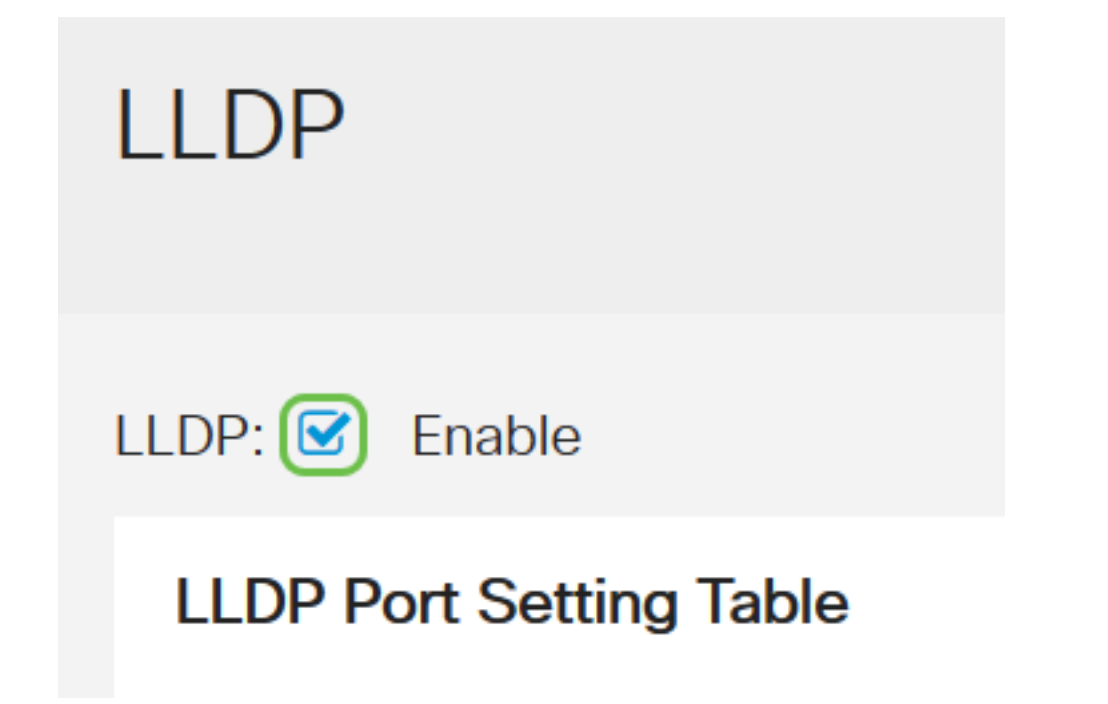

Schritt 3: Aktivieren Sie in der LLDP-Porteinstellungstabelle das Kontrollkästchen Enable LLDP für jede erforderliche oder zutreffende Schnittstelle.

Hinweis: In diesem Beispiel ist LLDP für alle Schnittstellen aktiviert.

#### **LLDP Port Setting Table**

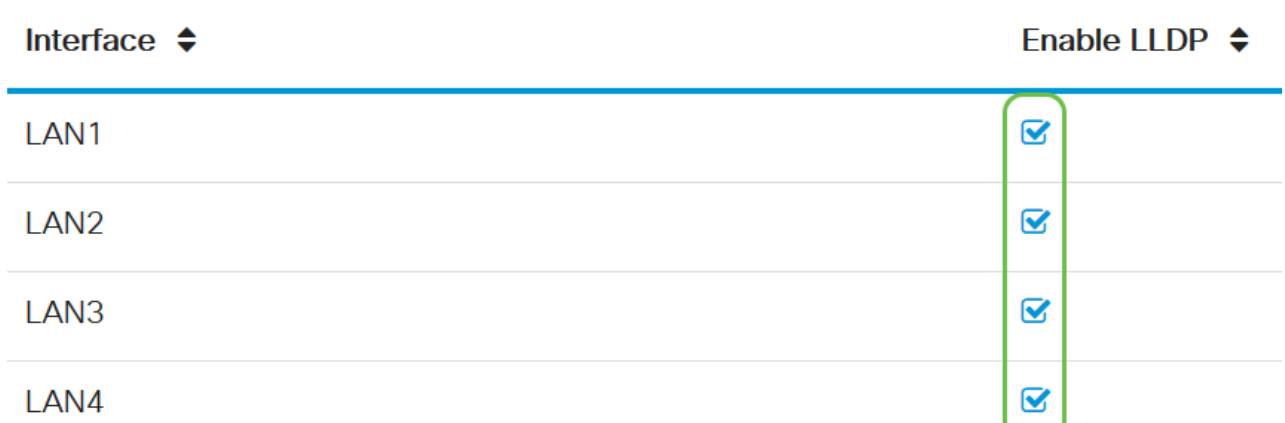

Schritt 4: Klicken Sie auf Apply (Anwenden).

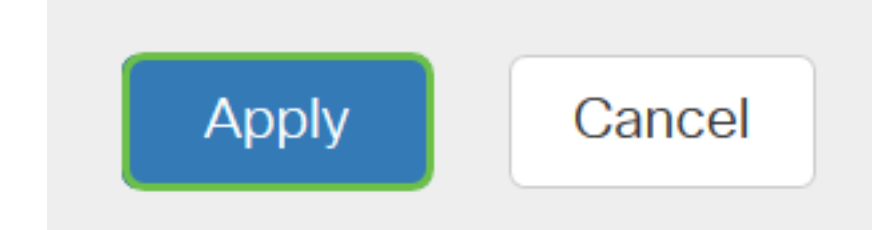

- Die LLDP Neighbor Table zeigt die folgenden Felder an:
- Local Port (Lokaler Port) Stellt die Ethernet-Adapternummer dar, über die der Nachbar mit dem Gerät verbunden ist.
- Chassis-ID-Subtyp Stellt den Typ der Chassis-ID des Nachbarn dar (z. B. MAC-Adresse

(Media Access Control)).

- Chassis-ID Stellt die Kennung des Chassis dar. Wenn der Chassis-ID-Subtyp eine MAC-Adresse ist, wird die MAC-Adresse des Geräts angezeigt.
- Port-ID-Subtyp Stellt den Port-Typ des Nachbarn dar.
- Port-ID Stellt den verwendeten Port dar.
- Systemname Stellt den Namen des Nachbargeräts dar.
- Time to Live (Lebensdauer) Stellt die Zeit in Sekunden dar, nach der die LLDP-Werbung aktualisiert wird.

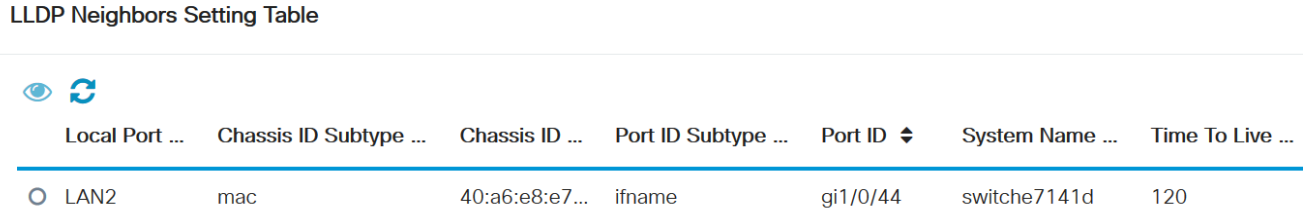

Schritt 5: (Optional) Klicken Sie in der LLDP Neighbor Table auf das Optionsfeld neben dem Nachbarn, und klicken Sie auf das Symbol, um detaillierte Informationen zum Nachbarn anzuzeigen.

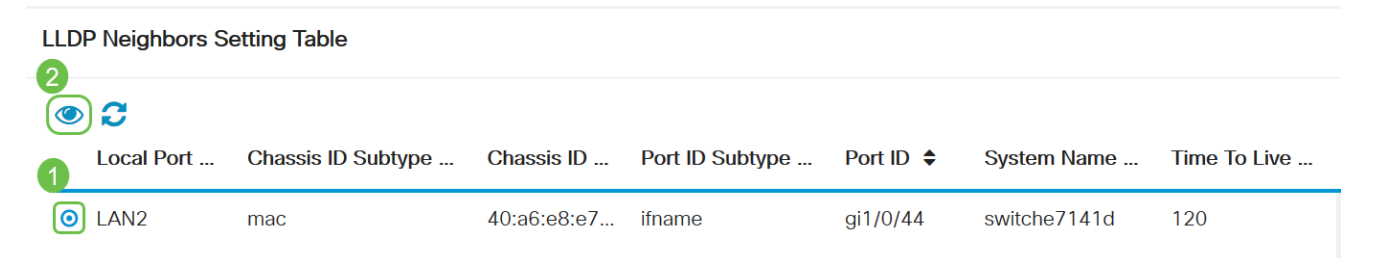

Schritt 6: Hier können Sie die Details anzeigen. Klicken Sie auf OK, um zur LLDP-Seite zurückzukehren.

## **LLDP** Detail

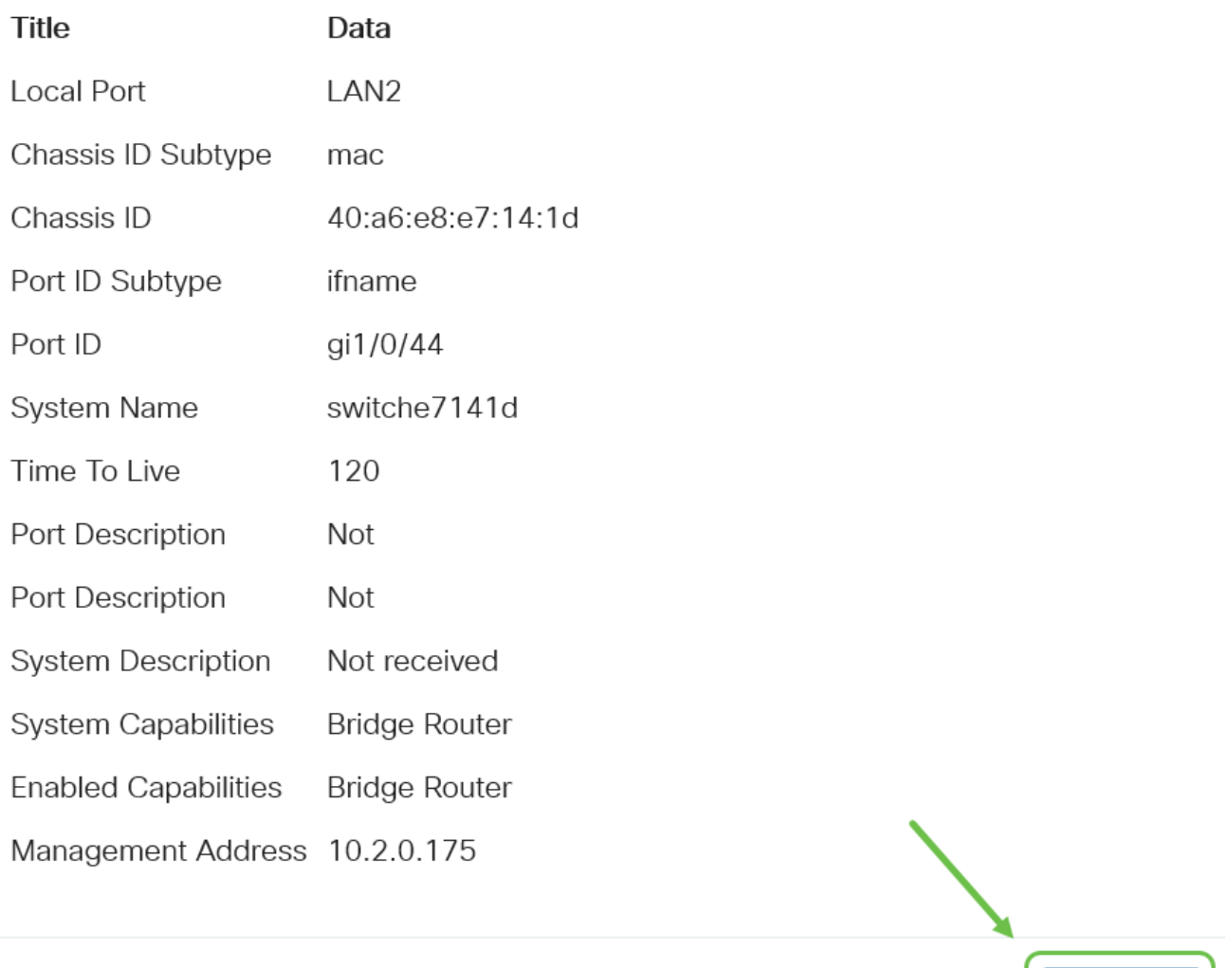

Sie sollten jetzt das LLDP auf dem Router der RV34x-Serie erfolgreich aktiviert haben.

 $\overline{\mathsf{OK}}$